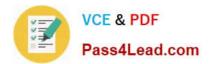

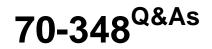

Managing Projects and Portfolios with Microsoft PPM

# Pass Microsoft 70-348 Exam with 100% Guarantee

Free Download Real Questions & Answers **PDF** and **VCE** file from:

https://www.pass4lead.com/70-348.html

100% Passing Guarantee 100% Money Back Assurance

Following Questions and Answers are all new published by Microsoft Official Exam Center

Instant Download After Purchase

100% Money Back Guarantee

- 😳 365 Days Free Update
- 800,000+ Satisfied Customers

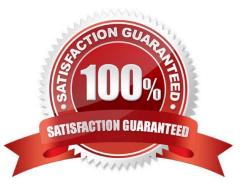

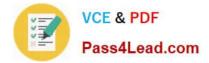

### **QUESTION 1**

Your organization is in the process of implementing Microsoft PPM.

You need to configure Microsoft PPM to ensure that project managers can choose the tracking method for each of their projects.

On the Task Settings and Display page, what should you do?

- A. Set the tracking method to Free form
- B. Select the check box Force project managers to use the progress reporting method specified above for all projects.
- C. Clear the check box Force project managers to use the progress reporting method specified above for all projects
- D. Set the tracking method to Percent of work complete

Correct Answer: A

### **QUESTION 2**

You are a project manager in an organization that is using Microsoft PPM for work management

You have already accepted all status updates in the Approval Center, but you are still unable to see the updates in your project schedule.

You need to ensure that status updates are reflected in your project schedule.

Which four actions should you perform in sequence? To answer, move the appropriate actions from the list of actions to the answer area and arrange them in the correct order.

Select and Place:

| Actions                                | Answer Area |   |
|----------------------------------------|-------------|---|
| Select all unpublished status updates. | Offic       |   |
| Access the Status updates history.     | Oal 820.Com |   |
| Select your project schedule.          |             | G |
| Access the Project Center.             |             | 5 |
| Access the Approval Center.            |             | ~ |
| Select Accept.                         |             |   |
| Select Publish.                        |             |   |

Correct Answer:

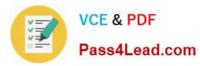

| Actions                                | Answer Area                        |     |
|----------------------------------------|------------------------------------|-----|
| Select all unpublished status updates. | Access the Status updates history. |     |
|                                        | Access the Project Center.         |     |
| Select your project schedule.          |                                    | - 6 |
|                                        | Access the Approval Center.        |     |
|                                        | Select Publish.                    | (~  |
| Select Accept.                         |                                    | -   |
| And a                                  |                                    |     |

### **QUESTION 3**

You are a project manager for an organization that is using Microsoft Project.

You have enabled Single Entry Mode and team members update their task status using timesheets.

You need to see how these updates impact your project before you approve the tasks.

What should you do?

- A. From Project Professional Backstage view, review updates.
- B. From Project Professional Tracking Gantt, review updates.
- C. From Project Professional Task Usage, review updates.
- D. Go to the PWA Approvals page and run the rules you have configured.

Correct Answer: A

### **QUESTION 4**

You are managing an e-commerce portal development project by using Microsoft PPM.

In order to communicate the status of your project to your stakeholders, you want to create a real time project status report using Microsoft Excel in Office Online Services.

You need to show information about your overall project status and late tasks on your status report What should you do?

A. From the Report tab in Project Pro for Office 365, select the In Progress | Late Tasks report. Save the report as a .pdf file to the designated reports library in PWA.

B. From the Project Details view in PWA, change the filter to the Late Tasks filter and copy and paste the tasks into Excel. Save to the designated reports library in PWA.

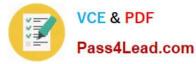

C. From the English folder in the PWA Data Connections library, open the OData Task Data ode data connection file.

D. From the Power Query tab in Excel, select the From other sources | From ODBC option to add data to the report

Correct Answer: D

### **QUESTION 5**

You are using Microsoft PPM to manage an e-commerce portal development program. The program is separated into individual projects that represent each area of development.

You have the following requirements:

All work and progress on individual projects must be reflected in the e-commerce portal development program.

Each group must be able to manage their own tasks.

You need to set up the e-commerce portal development program and its associated projects in Microsoft PPM.

Where should you add resources?

- A. in the e-commerce portal development program project site
- B. in the individual project schedules
- C. in Build Team, in the e-commerce portal development program schedule
- D. in the individual project sites

Correct Answer: C

Latest 70-348 Dumps

70-348 Practice Test

70-348 Study Guide

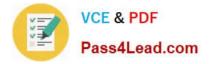

To Read the Whole Q&As, please purchase the Complete Version from Our website.

# Try our product !

100% Guaranteed Success
100% Money Back Guarantee
365 Days Free Update
Instant Download After Purchase
24x7 Customer Support
Average 99.9% Success Rate
More than 800,000 Satisfied Customers Worldwide
Multi-Platform capabilities - Windows, Mac, Android, iPhone, iPod, iPad, Kindle

We provide exam PDF and VCE of Cisco, Microsoft, IBM, CompTIA, Oracle and other IT Certifications. You can view Vendor list of All Certification Exams offered:

### https://www.pass4lead.com/allproducts

## **Need Help**

Please provide as much detail as possible so we can best assist you. To update a previously submitted ticket:

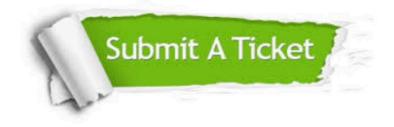

#### **One Year Free Update**

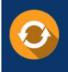

Free update is available within One Year after your purchase. After One Year, you will get 50% discounts for updating. And we are proud to boast a 24/7 efficient Customer Support system via Email.

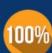

To ensure that you are spending on quality products, we provide 100% money back guarantee for 30 days

**Money Back Guarantee** 

from the date of purchase

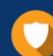

#### Security & Privacy

We respect customer privacy. We use McAfee's security service to provide you with utmost security for your personal information & peace of mind.

Any charges made through this site will appear as Global Simulators Limited. All trademarks are the property of their respective owners. Copyright © pass4lead, All Rights Reserved.